федеральное государственное бюджетное образовательное учреждение высшего образования «Саратовская государственная юридическая академия»

## **ИНСТРУКЦИЯ по созданию и заполнению электронного портфолио для обучающихся**

# **ОГЛАВЛЕНИЕ**

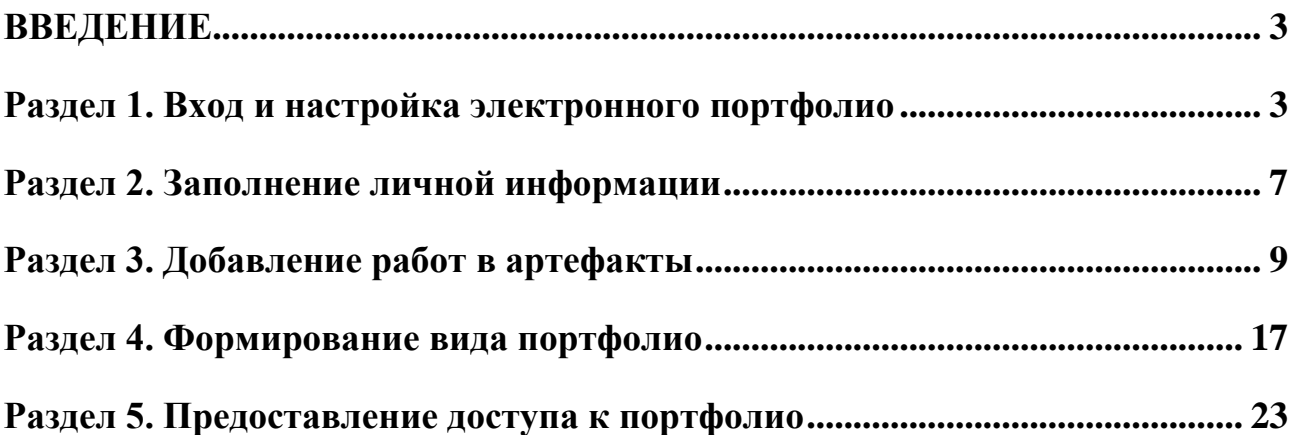

#### **ВВЕДЕНИЕ**

<span id="page-2-0"></span>Электронное портфолио представляет собой раздел личного кабинета обучающегося на образовательном портале Академии, который служит для систематизации и фиксации результатов, достигнутых обучающимся в образовательной, научно-исследовательской, общественной, социальной и других видах деятельности в период обучения в Академии.

Основной целью создания электронного портфолио является мониторинг и оценивание этапов формирования компетенций в соответствии с требованиями образовательных стандартов, динамики индивидуального развития и личностного роста, поддержка образовательной и профессиональной активности обучающегося.

Электронное портфолио в дальнейшем может служить основой для составления вашего резюме при определении места будущего трудоустройства, назначения именных и повышенных государственных академических стипендий.

Цели, задачи, принципы формирования, структура и содержание электронного портфолио регламентируются [Положением](http://www.сгюа.рф/documents/polojenia/education/pologenieoEportfolioS.pdf) об электронном портфолио обучающегося в федеральном государственном бюджетном образовательном учреждении высшего образования «Саратовская государственная юридическая академия».

#### **Раздел 1. Вход и настройка электронного портфолио**

<span id="page-2-1"></span>Для начала работы с электронным портфолио необходимо выполнить вход (рис. 1) на образовательный портал Академии [\(http://portal.ssla.ru\)](http://portal.ssla.ru/), ввести логин и пароль (рис. 2).

Вы не вошли в систему (Вход)

Рис. 1

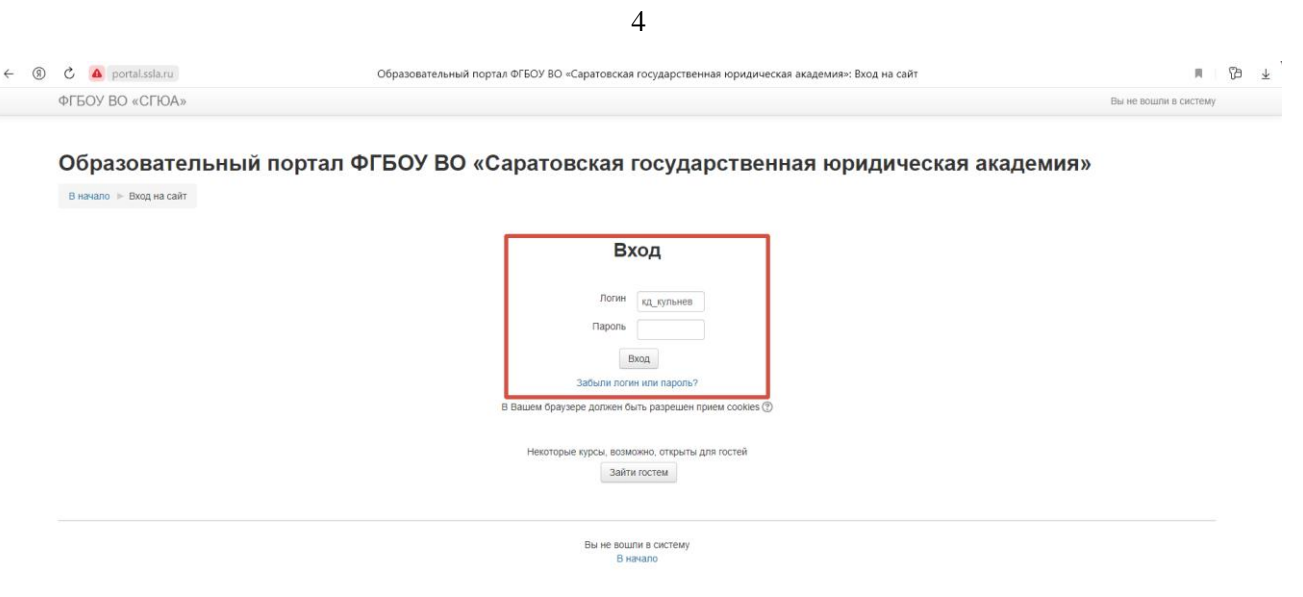

Рис. 2

Когда обучающийся попадает на главную страницу сайта, ему необходимо перейти в личный кабинет (рис. 3).

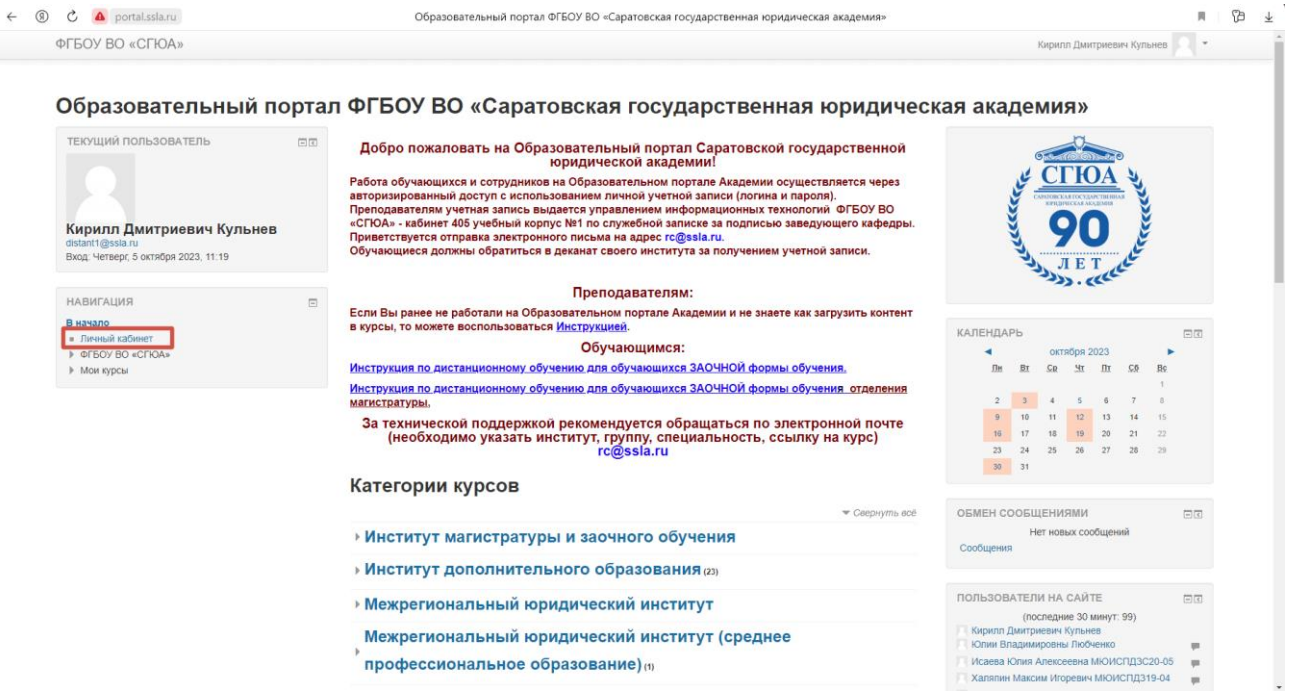

![](_page_3_Figure_4.jpeg)

После перехода в личный кабинет, обучающийся может приступать к формированию электронного портфолио. (рис. 4)

![](_page_4_Picture_51.jpeg)

Рис. 4

Нажимаем «Мое портфолио». Так можно попасть на страницу редактирования электронного портфолио и увидеть его основные разделы, представленные 6 вкладками (рис. 5).

![](_page_4_Picture_4.jpeg)

Рис. 5

Первое, что необходимо – это добавить структуру портфолио. Для обучающихся заготовлен шаблон минимальной структуры для заполнения. Этот шаблон упростит наполнение портфолио в соответствии с требованиями к основным разделам электронного портфолио. Данный шаблон представлен архивной папкой, которую можно скачать по ссылке [https://disk.yandex.ru/d/L-](https://disk.yandex.ru/d/L-SagOjO_ztWMw)[SagOjO\\_ztWMw.](https://disk.yandex.ru/d/L-SagOjO_ztWMw)

После скачивания архивной папки «Структура портфолио», шаблон необходимо загрузить в портфолио. Загрузка шаблона осуществляется через вкладку «Импорт/Экспорт». Нажимаем кнопку «Импорт» (рис. 6).

![](_page_5_Picture_66.jpeg)

Далее загружаем шаблон либо путем перетаскивания папки в окно, либо через выбор файлов с компьютера. И нажимаем «Сохранить» (рис. 7).

![](_page_5_Picture_67.jpeg)

Рис. 7

#### **Раздел 2. Заполнение личной информации**

<span id="page-6-0"></span>После загрузки шаблона можно увидеть, что на некоторых вкладках у студента появились дополнительные материалы. Например, в разделе «Мое резюме» появилась таблица «Личные данные», которую обучающемуся необходимо заполнить. Для этого нажимаем «Редактировать» (рис. 8).

![](_page_6_Picture_46.jpeg)

Рис. 8

После заполнения данных, нажимаем «Сохранить» (рис. 9).

![](_page_6_Picture_47.jpeg)

Рис. 9

При необходимости, по желанию обучающегося можно заполнить графу «Мое резюме» (рис. 10).

![](_page_7_Picture_15.jpeg)

Рис. 10

#### **Раздел 3. Добавление работ в артефакты**

<span id="page-8-0"></span>Переходим в раздел «Моё портфолио» (рис. 11).

Артефакты – это непосредственно материалы портфолио, состоящие из папок, каждая из которых будет содержать подтверждение достижений в следующих областях:

- Учебная деятельность
- Научно-исследовательская деятельность
- Общественная деятельность

![](_page_8_Picture_72.jpeg)

Рис. 11

При необходимости с помощью кнопки «Категория» (рис. 12.1) можно создавать дополнительные папки (рис. 12.2).

#### **Exabis E-Portfolio**

![](_page_8_Picture_10.jpeg)

Рис. 12.1

![](_page_9_Picture_78.jpeg)

Рис 12.2

Переходим к наполнению артефактов портфолио. В качестве примера начнем заполнение категории «Учебная деятельность».

Портфолио может использоваться для хранения веб-адресов, файлов или заметок (рис. 13):

## **Exabis E-Portfolio**

![](_page_9_Picture_5.jpeg)

Рис. 13

Благодаря произведенному импорту структуры портфолио, в артефактах отражаются те элементы, которые нужно заполнить и при необходимости создать новые. Например, в категории «Учебная деятельность» можно увидеть (рис. 14):

1. Папку для хранения курсовых работ (проектов);

2. Папку для хранения документов по практической деятельности;

3. Заметка в виде таблицы для отражения характеристики и результатов аттестации практики;

4. Заметка в виде таблицы для отражения характеристики и результатов аттестации курсовых работ (проектов).

![](_page_10_Figure_2.jpeg)

Рис. 14

Сразу после прохождения аттестации по практике или курсовым работам (проектам) обучающимся необходимо внести сведения в таблицы и разместить документы в соответствующие папки. Для того, чтобы заполнить таблицу, нужно нажать на кнопку редактирования (рис. 15).

![](_page_10_Picture_5.jpeg)

Рис. 15

В открывшемся режиме редактирования студент может внести данные о прохождении практики и результатах ее аттестации. Для более комфортного заполнения таблицы можно нажать кнопку «Переключения панели инструментов», которая увеличит функционал таблицы и упростит ее заполнение (рис. 16).

![](_page_11_Picture_64.jpeg)

Рис. 16

После того, как данные будут внесены нажимаем кнопку «Сохранить» (рис. 17);

![](_page_11_Picture_65.jpeg)

Рис. 17

Аналогичным способом заполняется таблица по курсовым работам (проектам).

Далее, следует разместить файлы с документами по практике и курсовыми работами (проектами) в соответствующие категории. Покажем последовательность размещения на примере курсовых работ (проектов).

- 1. Переходим в категорию «КУРСОВЫЕ ПРОЕКТЫ»;
- 2. Нажимаем иконку с файлом (рис. 18.1).

![](_page_12_Picture_60.jpeg)

Рис. 18.1

3. В открывшемся окне необходимо написать имя прикрепляемого файла. Имя файла должно обязательно отражать ФИО, название курсовой работы (проекта), год подготовки. Далее, необходимо загрузить файл с курсовой работой (проектом) (рис. 18.2).

#### **Exabis E-Portfolio**

![](_page_13_Picture_62.jpeg)

Рис. 18.2

4. По желанию обучающегося в пункте «Содержание» можно отразить краткую характеристику работы (дисциплину, по которой выполнена работа, ее содержание, при наличии указать соавторов) (рис. 18.3).

![](_page_13_Picture_63.jpeg)

Рис. 18.3

5. После того, как все данные будут внесены нажимаем кнопку «Сохранить» (рис. 18.4).

![](_page_13_Picture_6.jpeg)

Рис. 18.4

Вместе с тем, обучающийся может отразить курсовую работу (проект) в виде ссылки с образовательного портала, где размещена его работа и проверена преподавателем. Благодаря произведенному импорту структуры портфолио в папке «КУРСОВЫЕ ПРОЕКТЫ» заготовлены ссылки, которые возможно редактировать или при необходимости обучающийся может создать новую ссылку (рис. 19).

#### **Exabis E-Portfolio**

| В начало   Моё портфолио   Моё портфолио                                                                                                    |                                                         |                                                         |                                                 |                                                 |
|----------------------------------------------------------------------------------------------------|---------------------------------------------------------|---------------------------------------------------------|-------------------------------------------------|-------------------------------------------------|
| Моё портфолио<br>Информация                                                                                                    | Виды<br>Экспорт/импорт                                  | Открытые портфолио                                      | Доступные другим структуры                      |                                                 |
| Портфолио может использоваться для хранения веб-адресов, файлов, а также ведения заметок, которые могут состоять из идей или маленьких записок.<br>→ КУРСОВЫЕ ПРОЕКТЫ (4 элемента(-ов))<br>$\checkmark$<br>Категории: |                                                         |                                                         |                                                 |                                                 |
| $\mathbf{Q}_{AB}$<br>Ссылка<br>Файл<br>Заметка<br>Категория<br>Текущая категория: КУРСОВЫЕ ПРОЕКТЫ / *                                                                                                    |                                                         |                                                         |                                                 |                                                 |
| Вернуться в<br>родительскую категорию<br><b>Hilling</b> was                                                                                                    | $\lambda$ x<br>Ссылка<br>Четверг, 5 октября 2023, 12:00 | $\lambda$ x<br>Ссылка<br>Четверг, 5 октября 2023, 12:00 | Ссылка<br>∕ x<br>Среда, 27 сентября 2023, 11:34 | ⁄ ×<br>Ссылка<br>Среда, 27 сентября 2023, 11:34 |
| Учебная деятельность                                                                                                    | Название курсового проекта                              | Название курсового проекта                              | Название курсового проекта                      | Название курсового проекта                      |

Рис. 19

Для того, чтобы добавить ссылку переходим в режим редактирования. В открывшемся окне редактирования необходимо указать имя ссылки и ее URL (рис. 20)

![](_page_15_Picture_95.jpeg)

Рис.20

Ссылка на курсовую работу (проект) можно скопировать с курса, на котором была размещена работа (рис. 21).

Курсовое проектирование »

Рис. 21

После того, как все данные будут внесены нажимаем кнопку «Сохранить» (рис. 22).

![](_page_15_Picture_6.jpeg)

Рис. 22

Также при помощи элемента ссылки можно отражать ход освоения учебных дисциплин, прикрепив URL на соответствующий курс.

Аналогичным способом (с помощью заметок, файлов и ссылок) осуществляется наполнение артефактами иных категорий портфолио обучающегося, а именно, «Научно-исследовательская деятельность», «Общественная деятельность» и т.д.

#### **Раздел 4. Формирование вида портфолио**

<span id="page-16-0"></span>После того, как артефакты портфолио будут заполнены, обучающемуся необходимо сформировать «вид» своего портфолио и подготовить его к публикации. Для этого переходим в раздел «Вид» и нажимаем «Добавить вид» (рис. 23)

![](_page_16_Picture_48.jpeg)

Рис. 23

В открывшемся окне пишем название вида портфолио. Название должно обязательно отражать ФИО и номер группы обучающегося. При желании обучающийся может дать кратко описание своего портфолио. Нажимаем «Сохранить» (рис. 24).

# **Exabis E-Portfolio**

![](_page_17_Picture_24.jpeg)

#### Показать данные

![](_page_17_Picture_25.jpeg)

Рис. 24

## После сохранения открывается конструктор вида портфолио (рис. 25).

![](_page_17_Picture_26.jpeg)

![](_page_17_Figure_8.jpeg)

1. Вкладка «Название и описание» позволяет отредактировать наименование вида.

2. Во вкладке «Макет» можно поделить вид портфолио на несколько выбрать расположение колонок;

3. Во вкладке «Содержимое» непосредственно создается «внешний вид» портфолио;

4. Через вкладку «Разрешить доступ» определяется вид публикации портфолио.

Вид портфолио создается путем перетаскивания иконок в поле «Внешний вид» через вкладку «Содержимое» (рис. 26):

![](_page_18_Picture_132.jpeg)

Рис. 26

- 1) Личная информация;
- 2) Резюме;
- 3) Текст заголовка;
- 4) Текст;
- 5) Файлы из артефактов;
- 6) Медиа;
- 7) Значки (иконки).

При перетаскивании иконки № 3 можно создать заголовок, например, обозначить раздел «УЧЕБНАЯ ДЕЯТЕЛЬНОСТЬ», куда вы будете помещать элементы артефактов при помощи иконки № 5. Также в вид можно добавлять комментарии и дополнительное описание с помощью иконки № 4.

При перетаскивании иконки № 1 (рис. 27.1) заполняем всплывающее меню и нажимаем кнопку «Добавить» (рис. 27.2).

![](_page_19_Picture_0.jpeg)

Рис. 27.1

![](_page_19_Picture_49.jpeg)

Рис. 27.2

Далее перетаскиваем иконку артефактов (№ 5) в область «Внешний вид» (рис. 28.1) в открывшемся окне выбираем нужные элементы и нажимаем «Добавить» (рис. 28.2).

![](_page_20_Picture_94.jpeg)

21

Вы зашли под именем Кирилл Дмитри евич Кульнев (Выход)

Рис. 28.1

# Выберите личные данные

Список Артефактов

Корневая категория

Научно-исследовательская деятельность

□ СПИСОК НАУЧНЫХ ПУБЛИКАЦИЙ

□ СПИСОК НАУЧНЫХ ПУБЛИКАЦИЙ

□ УЧАСТИЕ В КОНФЕРЕНЦИЯХ И ИНЫХ НАУЧНО-ПРАКТИЧЕСКИХ **МЕРОПРИЯТИЯХ** 

□ УЧАСТИЕ В КОНФЕРЕНЦИЯХ И ИНЫХ НАУЧНО-ПРАКТИЧЕСКИХ **МЕРОПРИЯТИЯХ** 

□ УЧАСТИЕ В НАУЧНЫХ КРУЖКАХ И ДИСКУССИОННЫХ КЛУБАХ

□ УЧАСТИЕ В НАУЧНЫХ КРУЖКАХ И ДИСКУССИОННЫХ КЛУБАХ

Общественная деятельность

□ Общественная деятельность

□ Общественная деятельность

Учебная деятельность

□ Иванов И.И. Актуальные проблемы современного Российского общества

□ Иванов И.И. Актуальные проблемы современного Российского общества

□ КУРСОВЫЕ РАБОТЫ (ПРОЕКТЫ)

□ КУРСОВЫЕ РАБОТЫ (ПРОЕКТЫ)

□ ПРАКТИЧЕСКАЯ ДЕЯТЕЛЬНОСТЬ

□ ПРАКТИЧЕСКАЯ ДЕЯТЕЛЬНОСТЬ

КУРСОВЫЕ ПРОЕКТЫ

И Название курсового проекта

Название курсового проекта ✔

Таким образом, должен получится следующий вид портфолио, нажимаем «Сохранить» (рис. 29).

![](_page_21_Picture_58.jpeg)

Рис. 29

Аналогичным образом в вид портфолио добавляются и иных разделы артефактов. Обучающийся может самостоятельно формировать дизайн вида своего портфолио с помощью соответствующих иконок. Однако, следует отметить, что согласно Положению об электронном портфолио обучающегося в структуру портфолио обязательно должны составлять:

- Личная информация;
- Учебная деятельность;
- Научно-исследовательская деятельность;
- Общественная деятельность.

#### **Раздел 5. Предоставление доступа к портфолио**

<span id="page-22-0"></span>Чтобы представить электронное портфолио к публикации и поделиться им, необходимо перейти во вкладку «Разрешить доступ», отметить «внешний доступ», «внутренний доступ» и нажать кнопку «Сохранить» (рис. 30).

![](_page_22_Picture_66.jpeg)

Рис. 30

Далее снова переходим на вкладку «Виды» и копируем ссылку внешнего доступа (рис. 31).

![](_page_22_Picture_67.jpeg)

Рис. 31

![](_page_22_Picture_7.jpeg)

В заключении обучающемуся необходимо вставить ссылку на портфолио в своем личном кабинете. Для этого в правом верхнем углу нажимаем «О пользователе» (рис. 32).

![](_page_23_Picture_1.jpeg)

Рис. 32

Далее нажимаем «Редактировать информацию» (рис. 33.)

![](_page_23_Picture_51.jpeg)

Рис. 33

В разделе «Описание» пишем **Электронное портфолио**, выделяем слово (рис. 34.1) и в открывшемся окне вставляем гиперссылку вида портфолио (рис. 34.2).

![](_page_24_Picture_0.jpeg)

Рис. 34.1

![](_page_24_Picture_23.jpeg)

Рис. 34.2

![](_page_25_Picture_15.jpeg)

Нажимаем обновить профиль (рис. 34.3).

Рис. 34.3

 $\ddot{\phantom{a}}$